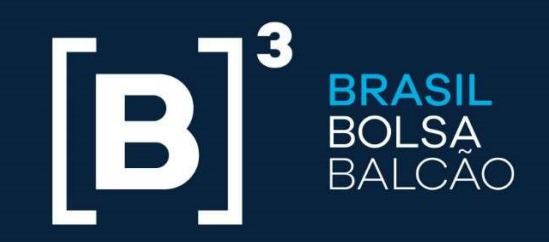

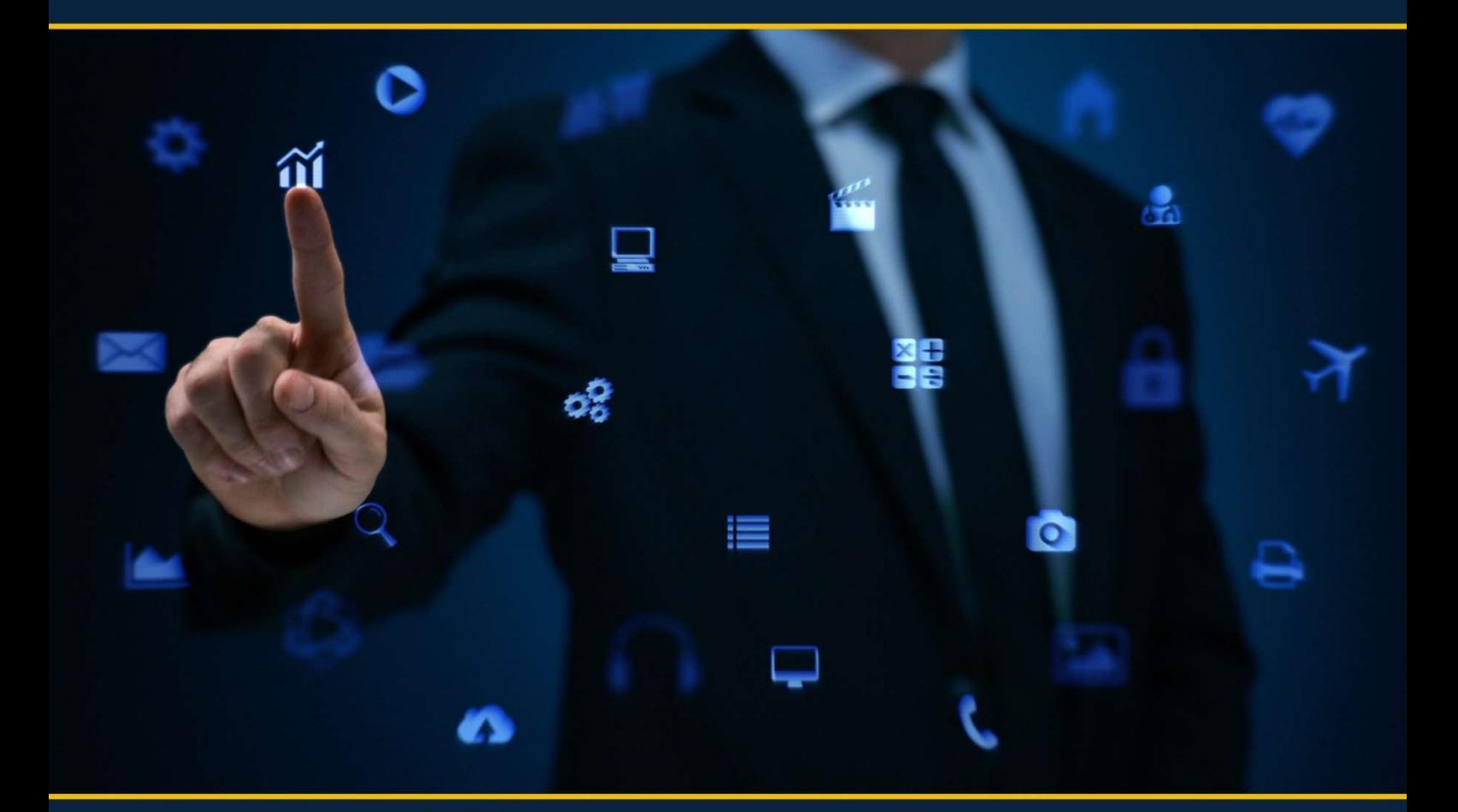

# UP2DATA **MANUAL DE INSTALAÇÃO**

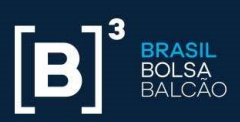

#### Histórico do Documento

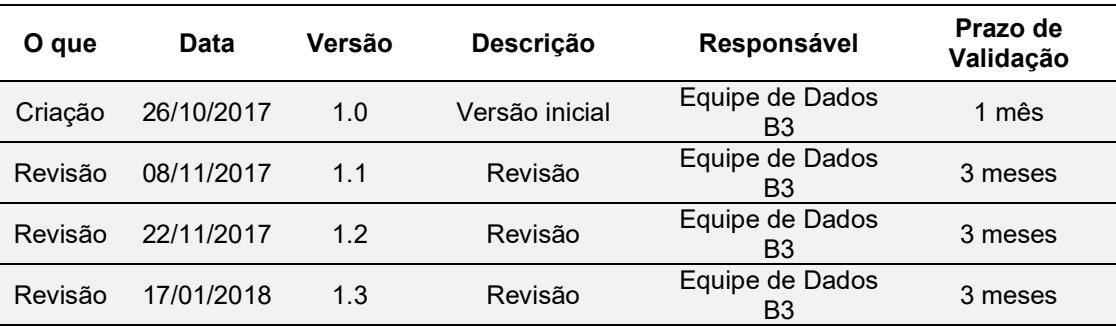

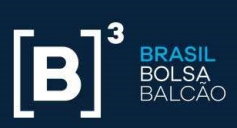

## Índice

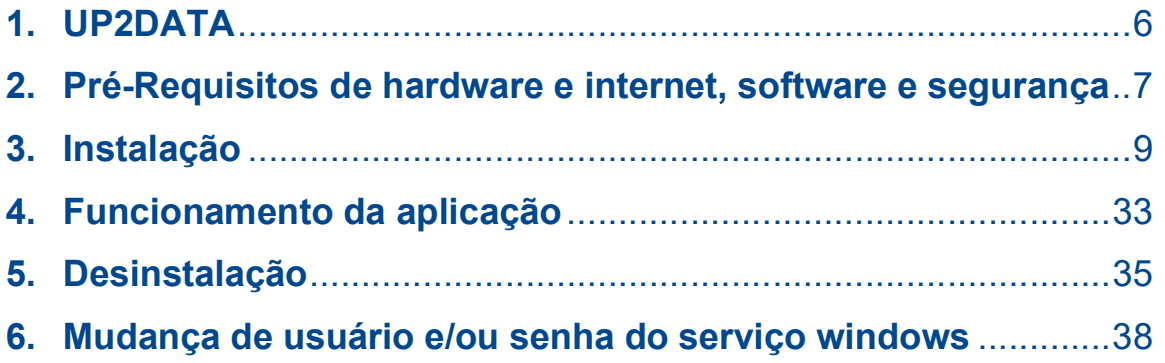

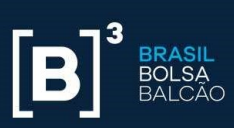

### Índice de Figuras

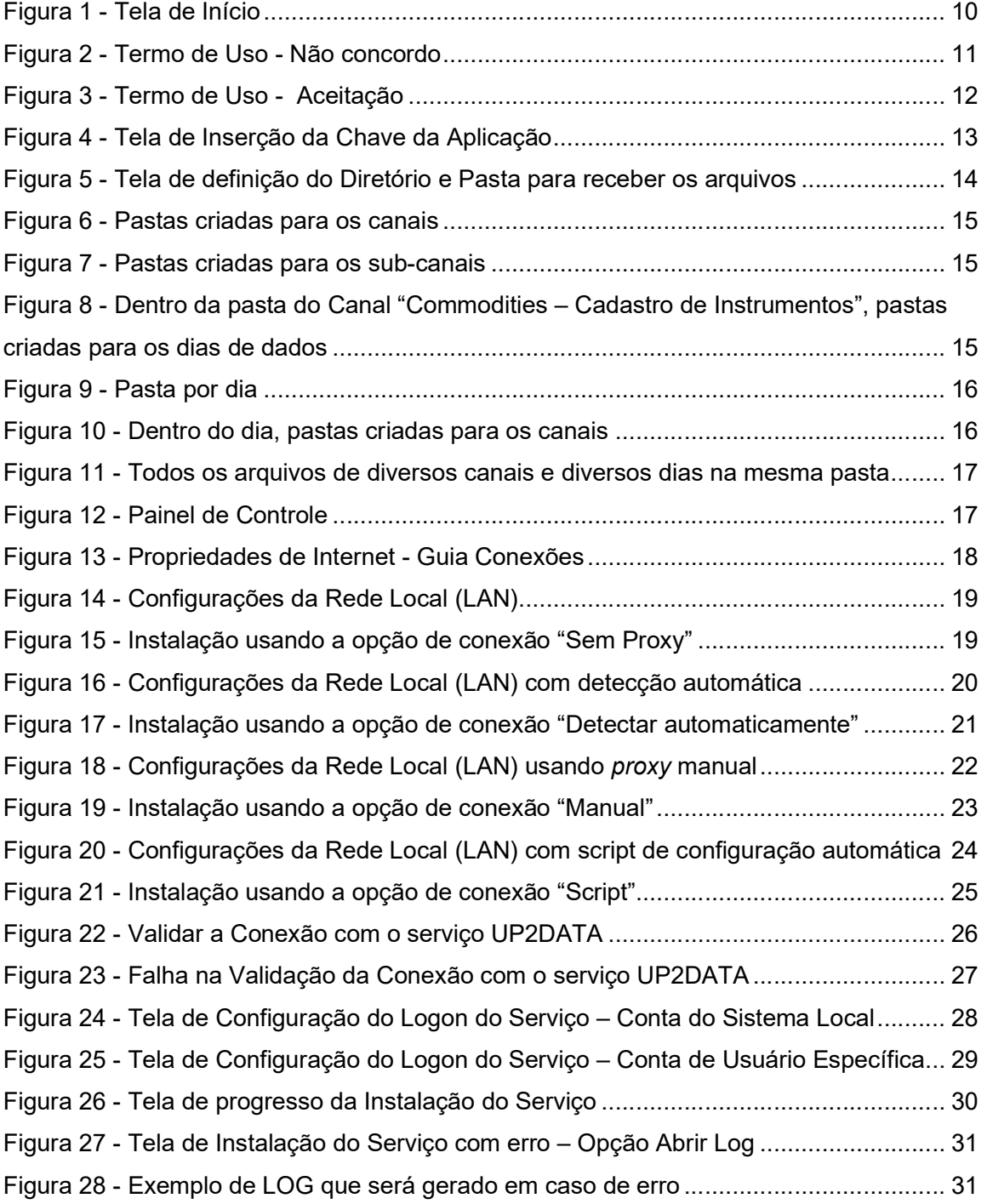

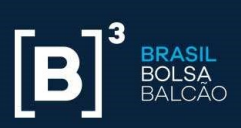

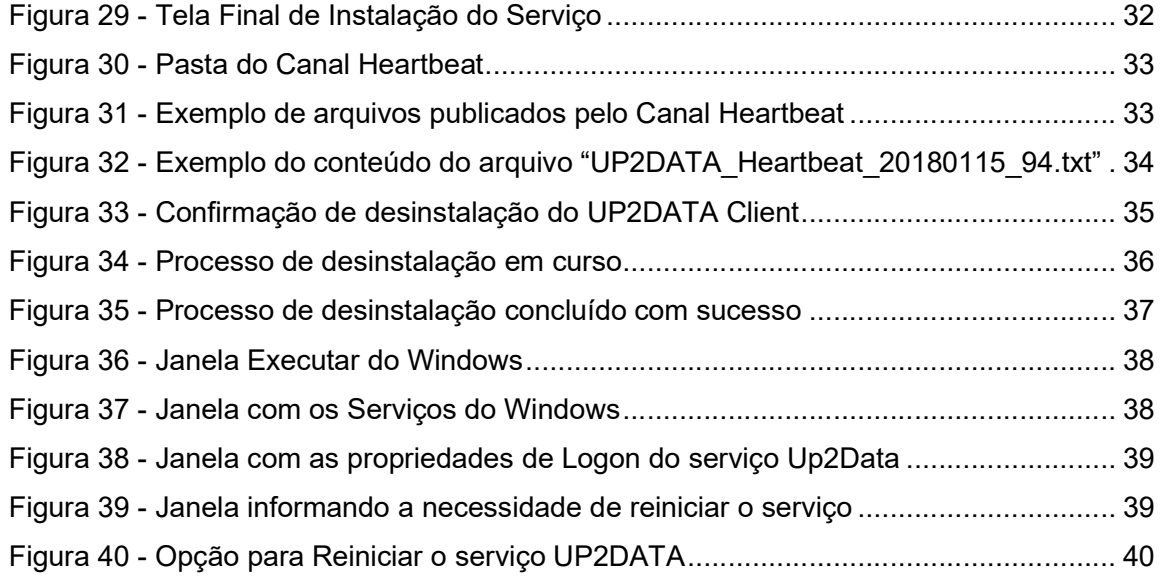

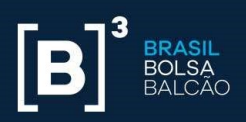

# 1. UP2DATA

O UP2DATA é o serviço Windows de atualização de dados de final do dia da B3. Os dados serão transmitidos por meio de um software e disponibilizados de acordo com o fechamento de cada mercado, com entrega monitorada.

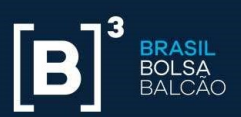

# 2. Pré-Requisitos de Hardware e Internet, Software e Segurança

Antes de iniciar a instalação do UP2DATA Client, é importante verificar se os pré-requisitos de hardware, software e segurança, descritos a seguir, estão atendidos.

Requisitos Mínimos de Hardware e Internet

- Processador: 2 GHz
- **Memória RAM: 2 GB**
- **Espaço em Disco: 10 GB**
- **Largura de banda mínima 2 Mbps**

#### Requisitos de Software

Os seguintes sistemas operacionais e plataformas são suportados:

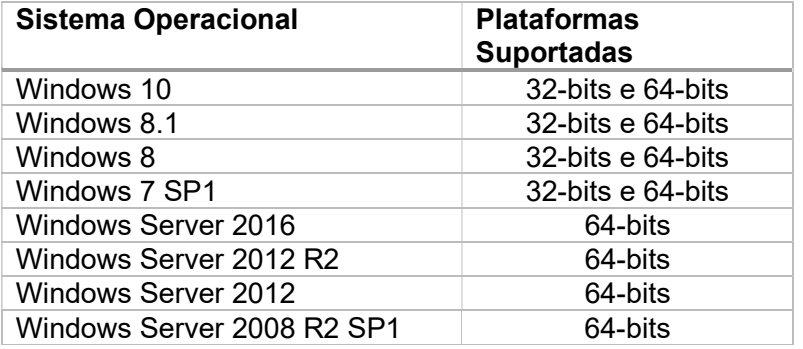

É necessário ainda que o .Net Framework 4.5.2 ou superior esteja instalado na máquina.

#### Requisitos de Segurança

Para a conexão ao serviço UP2DATA, são necessários os seguintes requisitos de segurança:

Liberação de acesso em *firewall e/ou proxy*, na porta 443, no protocolo TCP, para os seguintes endereços:

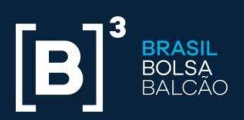

- o Ambiente de Certificação:
	- https://up2data.certificacao.b3.com.br
	- IP: TBD
- o Ambiente de Produção:
	- https://up2data.b3.com.br
	- IP: 45.60.127.246
- Instalação deverá ser realizada por usuário com acesso de administrador local da máquina, com permissão de escrita no Editor de Registro do sistema e permissão para a instalação de um certificado digital.
- Endereço, porta, usuário e senha do proxy caso aplicável. A aplicação não é suportada em ambientes com proxy reverso.
- Liberação do executável do instalador no antivírus, caso aplicável.
- Usuário que será configurado para inicializar o Serviço Windows deve possuir permissão de escrita e criação de pastas, subpastas e arquivos no diretório escolhido para download automático das informações disponibilizadas através do serviço UP2DATA.
- É recomendado que a conta de usuário que será configurada para a inicialização do Serviço Windows seja uma conta específica para o serviço e que não esteja dentro de políticas de alteração de senha periódicas. O usuário deverá possuir permissão de acesso aos endereços listados acima, permissão de "Log on as a service" e estar devidamente configurado caso seja utilizado proxy.

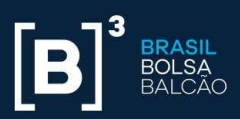

# 3. Instalação

Após a validação de todos os pré-requisitos informados, siga os passos listados abaixo para a instalação do serviço UP2DATA Client:

- Efetuar o download do instalador conforme link enviado.
- O instalador é único para todos os sistemas operacionais e todas as plataformas (32 ou 64-bits) suportadas.
- Realizar, após o download do arquivo zipado Up2Data.Install.zip, a extração do arquivo Up2Data.Install.exe para diretório escolhido pelo usuário.
- Executar, a aplicação com duplo-clique dentro do diretório onde foi extraído o arquivo Up2Data.Install.exe.

Isso feito, o instalador irá:

 Criar automaticamente uma subpasta "log" no mesmo diretório para onde o arquivo Up2Data.Install.exe foi extraído e registrará todos os passos da instalação, assim como possíveis falhas ocorridas durante o processo de instalação; e guiará o usuário no processo de instalação do UP2DATA Client.

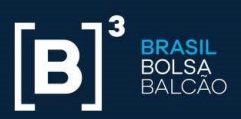

#### Passo-a-passo da Instalação

Na primeira tela, é feito uma validação de dois requisitos necessários, sem os quais não é possível avançar no processo de instalação.

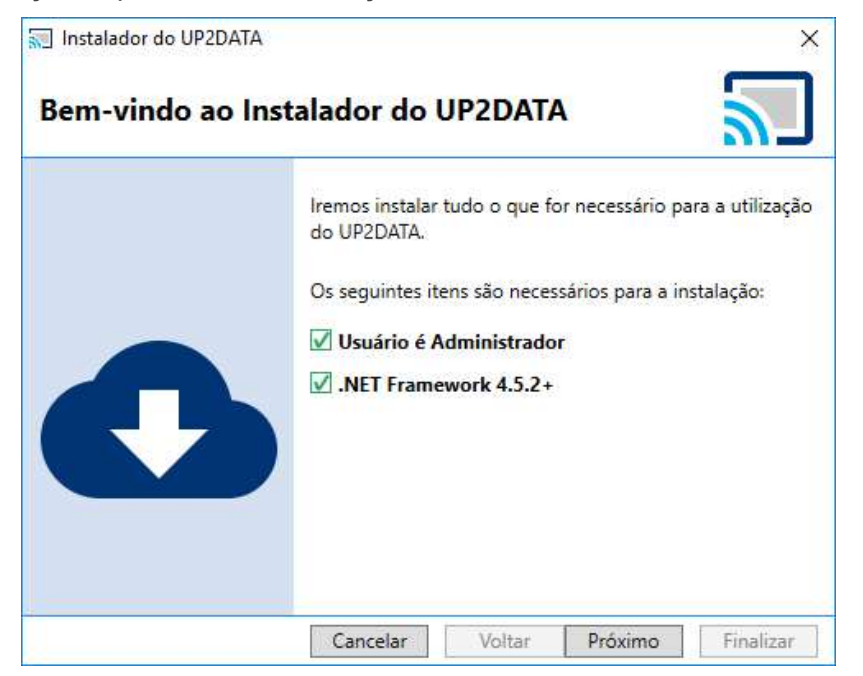

Figura 1 - Tela de Início

Se as condições necessárias para instalação forem satisfeitas, o botão <Próximo> estará disponível.

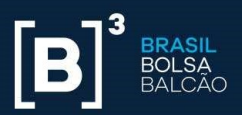

Na próxima tela é apresentado o termo de uso do Serviço UP2DATA. Leia todo o conteúdo antes de prosseguir e se concordar com o termo, selecione a opção "Eu li e aceito o Termo de Uso do serviço". Caso não concorde com o termo ou esteja em dúvida em relação à algum ponto específico, entre em contato com suporte@up2data.com.br e clique em <Cancelar> para cancelar a instalação.

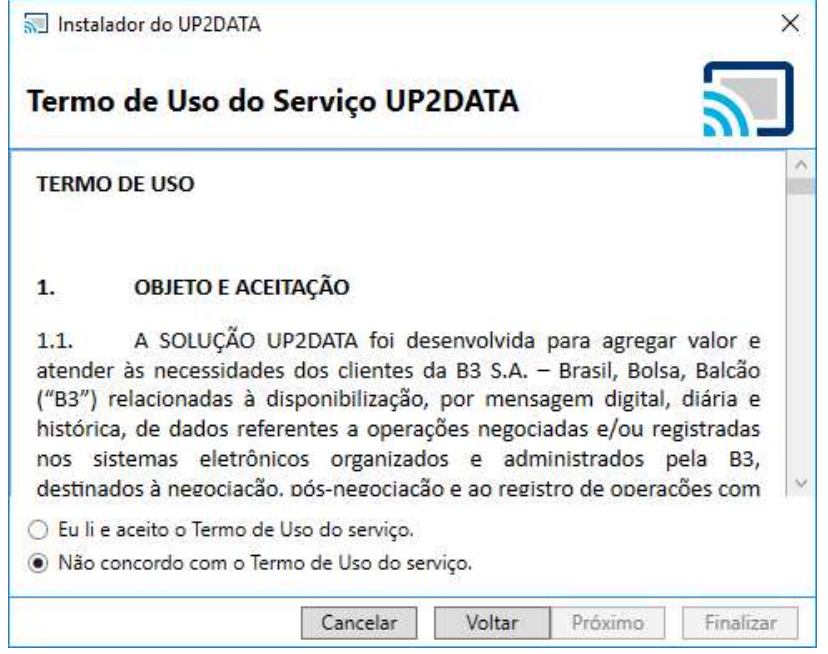

Figura 2 - Termo de Uso - Não concordo

Após a aceitação do termo de uso, clique no botão <Próximo> para continuar o processo de instalação do UP2DATA Client.

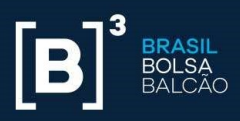

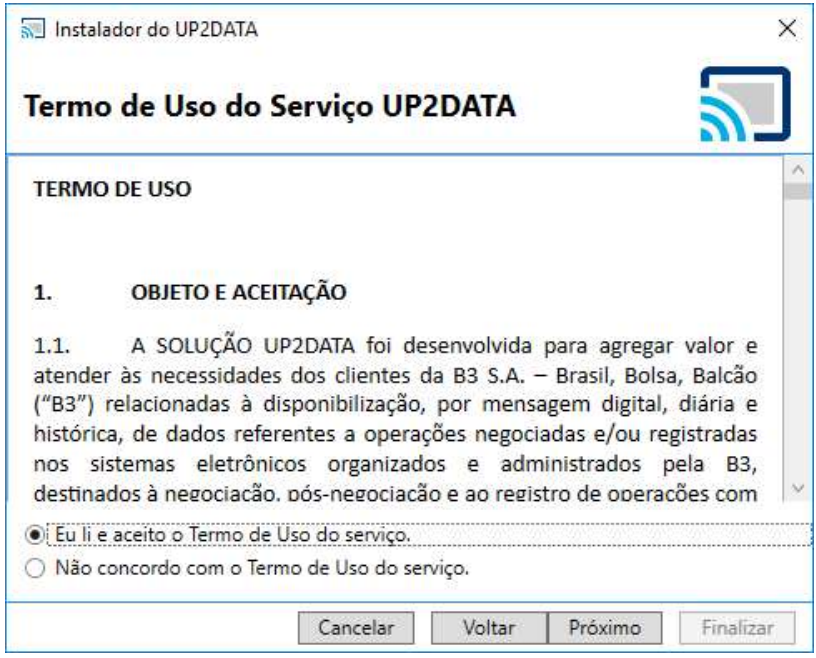

Figura 3 - Termo de Uso - Aceitação

Na tela seguinte do instalador, o usuário deve entrar com a chave da aplicação que foi enviada por e-mail.

A chave fornecida só pode ser instalada em um único computador. Se a mesma chave já tiver instalada em outro computador, o processo de instalação não será bem-sucedido. Para reutilizar a mesma chave, é preciso desinstalá-la do outro computador antes de prosseguir com a instalação. Para um passo-a-passo da desinstalação, ver a seção 4 deste manual.

A chave é validada automaticamente após ser inserida no campo. Se a chave for válida, o botão <Próximo> estará disponível. A chave para o ambiente de certificação é distinta da chave para o ambiente de produção. Não é possível em um mesmo computador ter a instalação apontando para os dois ambientes (certificação e produção), sendo necessário a desinstalação prévia da aplicação antes de mudar de ambiente.

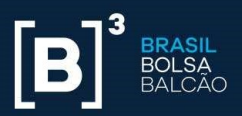

Caso a chave não seja válida e não esteja instalada em outro computador, não será possível continuar com o processo de instalação. Nesse caso, entrar em contato via e-mail com o Suporte da B3 (suporte@up2data.com.br).

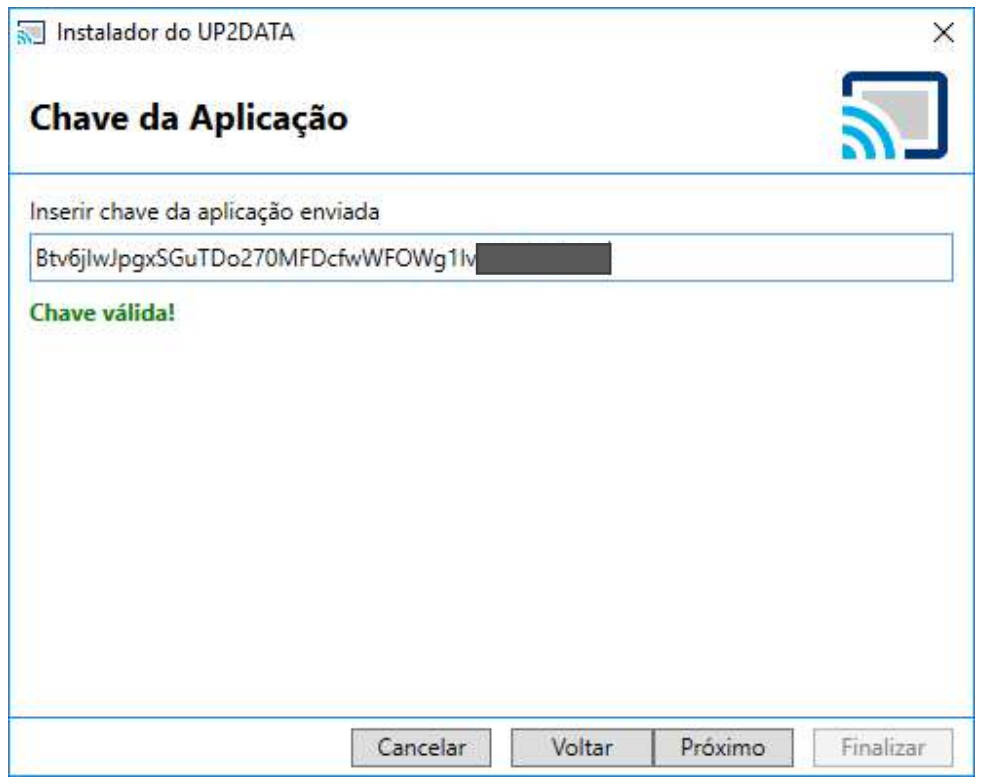

Figura 4 - Tela de Inserção da Chave da Aplicação

Na tela seguinte do instalador, o usuário definirá o local de instalação da aplicação, o local para salvar os arquivos que serão enviados pelo UP2DATA e o padrão de pastas que o usuário deseja adotar.

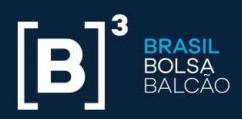

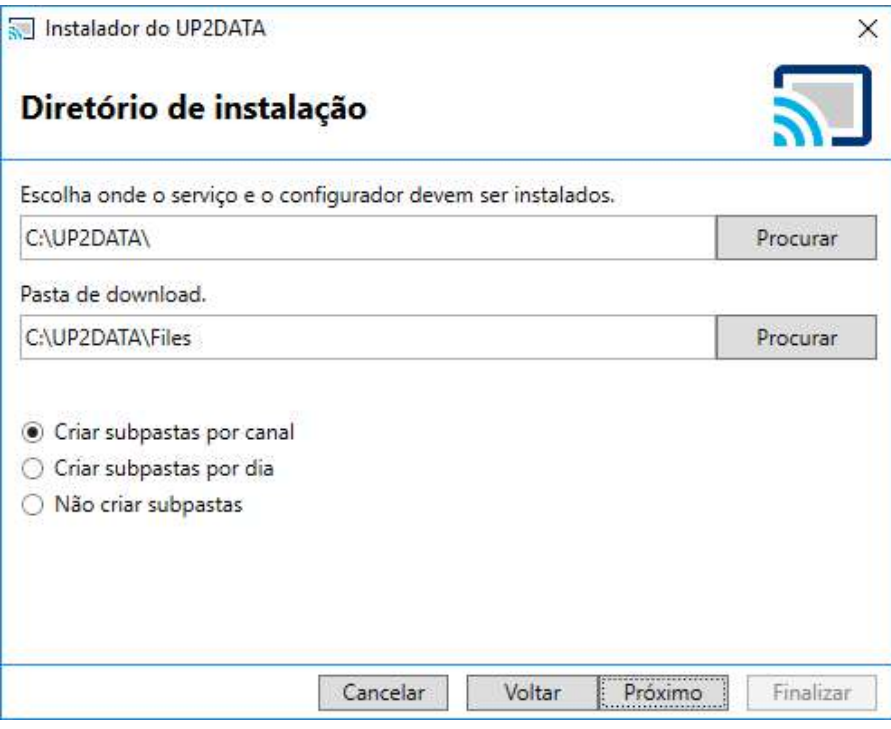

Figura 5 - Tela de definição do Diretório e Pasta para receber os arquivos

Em "Escolha onde o serviço deve ser instalado" o usuário pode escolher em qual diretório deseja instalar o servico Windows UP2DATA Client. Por default, será instalado em C:\UP2DATA\.

Em "Pasta de download" o usuário pode escolher em qual pasta raiz os arquivos com os dados enviados pelo serviço UP2DATA devem ser salvos. Por default, os arquivos serão salvos em C:\UP2DATA\Files.

Uma vez definida a pasta raiz onde os arquivos com os dados enviados pelo serviço UP2DATA devem ser salvos, o usuário pode escolher uma das três opções disponíveis a seguir. Por *default*, serão criadas subpastas para cada canal.

**Criar subpastas por canal:** ao selecionar esta opção para os arquivos com os dados enviados pelo serviço UP2DATA, serão criadas subpastas por canal; e, dentro de cada subpasta por canal, será gerada uma pasta com a data de publicação dos arquivos.

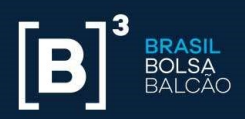

#### Exemplo:  $\Box$   $\Box$   $\Box$   $\Box$   $\Box$  Files Arquivo Início Compartilhar Fxibir ← → v ↑ | > Este Computador > OS (C:) > Up2Data > Files Acesso rápido Area de Trabalho ¥ PT I Downloads  $\hat{\mathcal{R}}$ Documentos À Commodities Indicadores Eventos Juros Moedas Imagens À Corporativos Econômicos market of

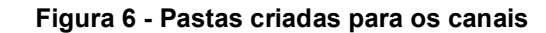

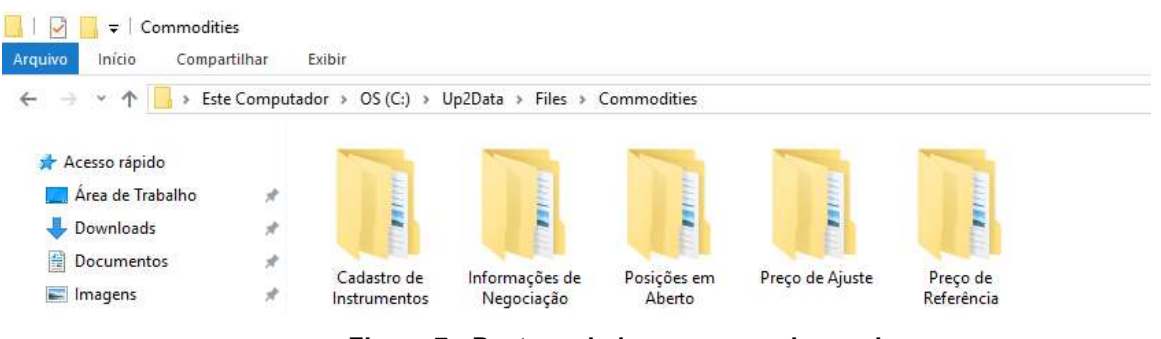

Figura 7 - Pastas criadas para os sub-canais

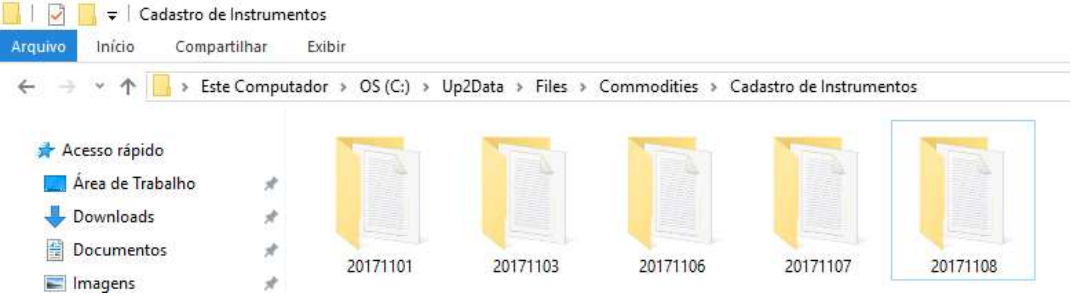

Figura 8 - Dentro da pasta do Canal "Commodities – Cadastro de Instrumentos", pastas criadas para os dias de dados

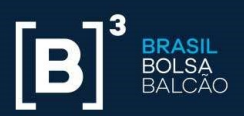

**Criar subpastas por dia:** é o processo inverso da opção "Criar subpastas por canal". Ao selecionar esta opção os arquivos com os dados enviados pelo serviço UP2DATA, serão criados subpastas por dia; e, dentro de cada subpasta por dia, será gerada uma pasta com o nome dos canais.

|                        |               | Este Computador > OS (C:) > Up2Data > Files |                                                                      |                 |                 |                |
|------------------------|---------------|---------------------------------------------|----------------------------------------------------------------------|-----------------|-----------------|----------------|
| Acesso rápido          |               |                                             |                                                                      |                 |                 |                |
| Área de Trabalho       | À             | <b>FRAME</b>                                | <b>FER</b>                                                           | <b>Financia</b> | <b>FRANK</b>    | <b>FERE</b>    |
| Downloads              | À             |                                             |                                                                      |                 |                 |                |
| 雈<br>Documentos        | Å             | 20171101                                    | 20171103                                                             | 20171106        | 20171107        | 20171108       |
| $\blacksquare$ Imagens | $\mathcal{R}$ |                                             |                                                                      |                 |                 |                |
|                        |               |                                             | Figura 9 - Pasta por dia                                             |                 |                 |                |
| Commodities<br>₩       |               |                                             |                                                                      |                 |                 |                |
| Arquivo<br>Início      | Compartilhar  | Exibir                                      | Este Computador > OS (C:) > Up2Data > Files > 20171108 > Commodities |                 |                 |                |
|                        |               |                                             |                                                                      |                 |                 |                |
| Acesso rápido          |               |                                             |                                                                      |                 |                 |                |
| Área de Trabalho       | $\mathcal{R}$ |                                             |                                                                      |                 |                 |                |
| Downloads              | $\mathcal{R}$ | <b>FRANCIS</b>                              | <b>STAR</b>                                                          | <b>FRIDAY</b>   | <b>FBITT</b>    | <b>FRANCIS</b> |
| 兽<br>Documentos        | $\mathcal{R}$ | Cadastro de                                 | Informações de                                                       | Posições em     | Preço de Ajuste | Preço de       |

Figura 10 - Dentro do dia, pastas criadas para os canais

 Não criar subpastas: ao selecionar esta opção, os arquivos com os dados enviados pelo serviço UP2DATA serão armazenados sem separação por data ou canais.

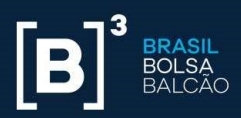

#### Exemplo:

| $\leftarrow$ $\rightarrow$ $\sim$ $\uparrow$ | Compartilhar  | Exibir<br>Este Computador > OS (C:) > Up2Data > Data |                                   |                                   |                                     |                                   |                                   |
|----------------------------------------------|---------------|------------------------------------------------------|-----------------------------------|-----------------------------------|-------------------------------------|-----------------------------------|-----------------------------------|
|                                              |               |                                                      |                                   |                                   |                                     |                                   |                                   |
| Acesso rápido                                |               |                                                      |                                   |                                   |                                     | ∊                                 |                                   |
| Área de Trabalho                             | À             |                                                      |                                   |                                   |                                     |                                   |                                   |
| Downloads                                    | $\mathcal{R}$ |                                                      |                                   |                                   |                                     |                                   |                                   |
| 骨<br>Documentos                              | À             |                                                      |                                   |                                   |                                     |                                   |                                   |
| Imagens                                      | я             | 20171106 Moeda<br>s Cadastro Instru                  | 20171106 Juros<br>Cadastro Instru | 20171106 Comm<br>odities Cadastro | 20171103 Moeda<br>s Cadastro Instru | 20171103 Juros<br>Cadastro Instru | 20171103 Comm<br>odities Cadastro |
| Lixeira<br>Ä                                 |               | mentos.bt                                            | mentos.txt                        | Instrumentos.txt                  | mentos.txt                          | mentos.txt                        | Instrumentos.txt                  |

Figura 11 - Todos os arquivos de diversos canais e diversos dias na mesma pasta

Após a seleção das pastas e da opção de criação de pastas, deverá clicar em <Próximo>. Na tela seguinte do instalador, o usuário irá definir qual ambiente do UP2DATA deseja se conectar: se em ambiente de certificação ou em ambiente de produção. Deve ser definido também se será necessário a utilização de proxy para a conexão com o serviço.

Para verificar se a máquina possui ou não proxy, vá em "Painel de Controle" e abra a opção "Opções da Internet".

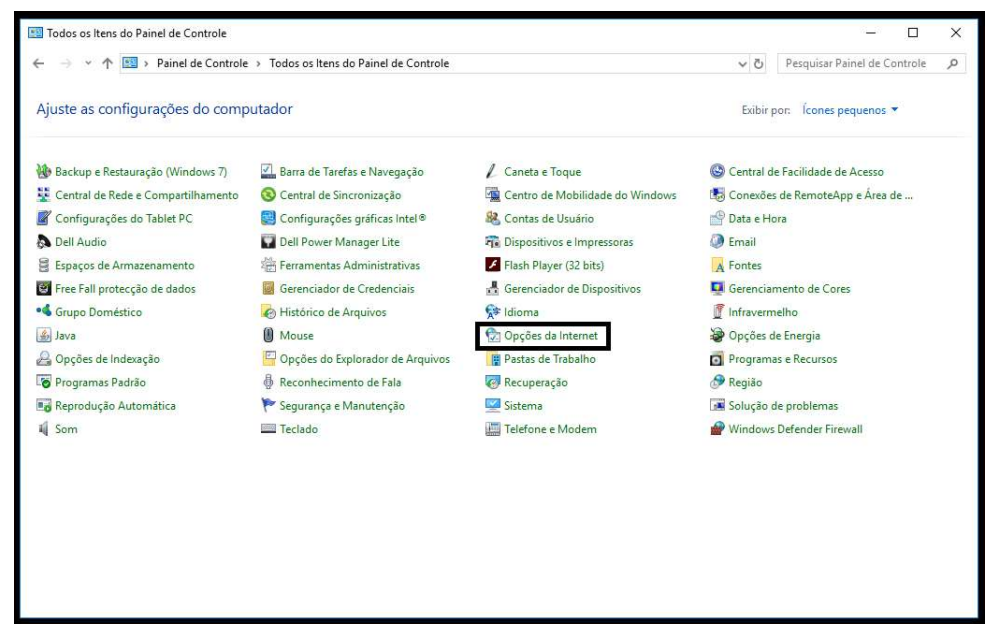

Figura 12 - Painel de Controle

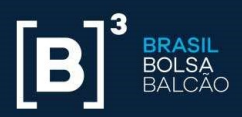

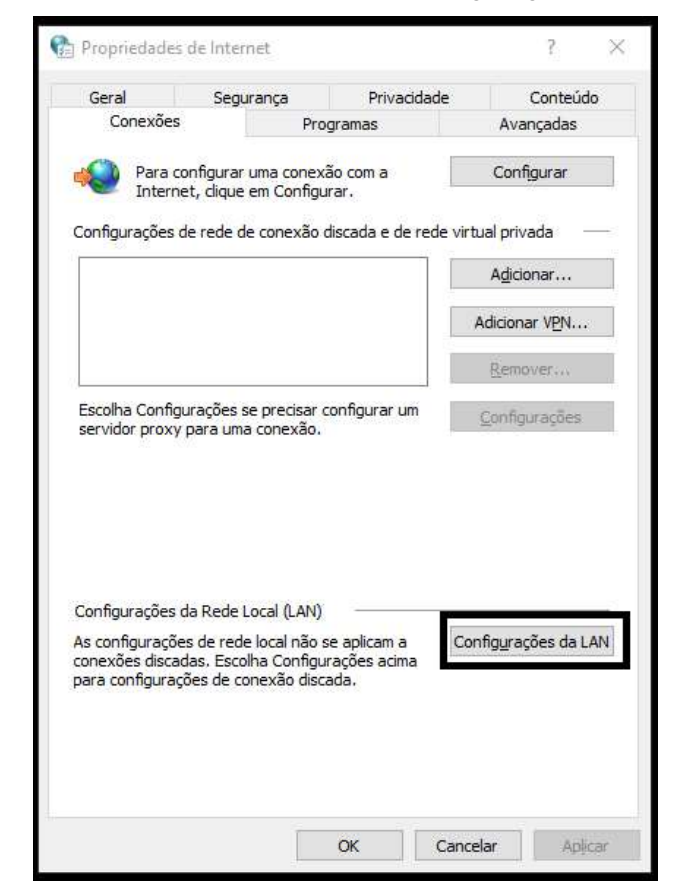

Selecionar a guia "Conexões" e depois clicar "Configurações da LAN":

Figura 13 - Propriedades de Internet - Guia Conexões

Há quatro opções de configuração de Proxy:

 Sem proxy: caso a saída para a internet seja realizada por meio de um roteador ou firewall de rede (default gateway), sem necessidade de se configurar proxy, nas opções de configurações da rede local (LAN), deverá apresentar a seguinte configuração:

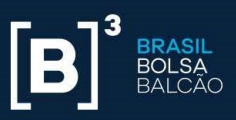

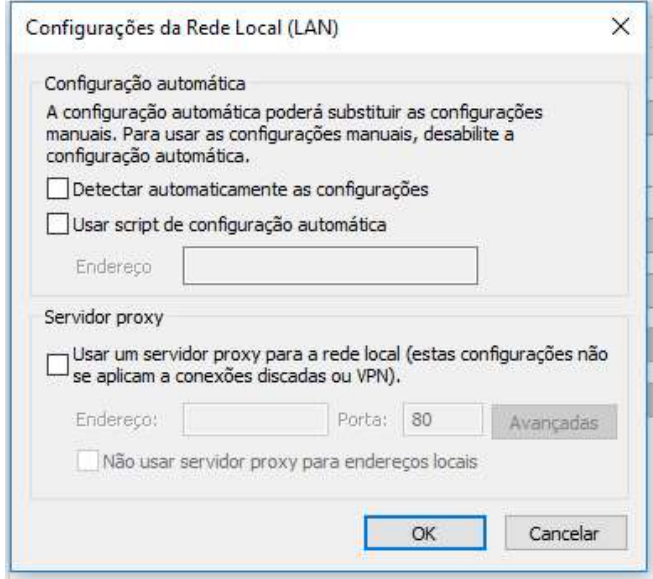

Figura 14 - Configurações da Rede Local (LAN)

Nesse caso, escolher, no instalador, a opção "Sem proxy":

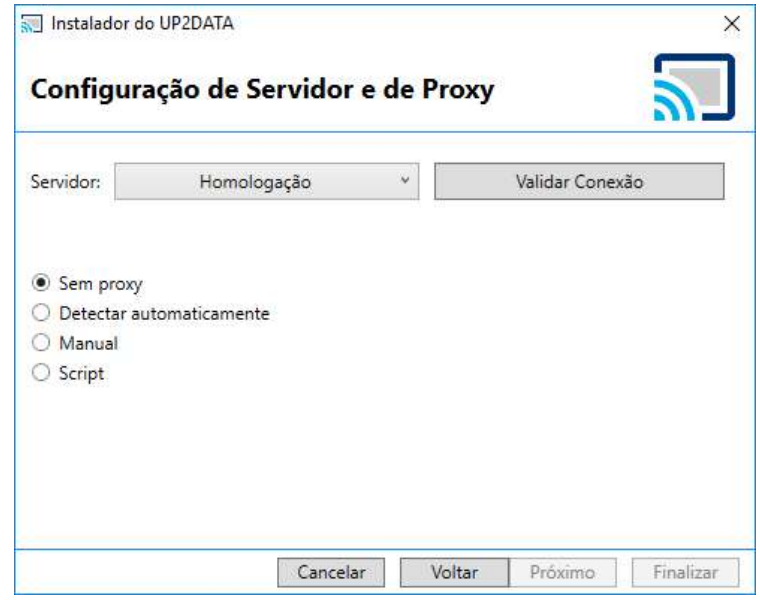

Figura 15 - Instalação usando a opção de conexão "Sem Proxy"

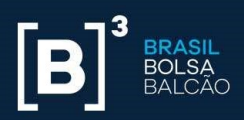

**Detectar automaticamente:** caso a saída para a internet já funcione com as configurações atuais, a aplicação herdará as configurações automaticamente. Quando o proxy requerer autenticação para a navegação, marcar a opção "O servidor de proxy requer senha?" e informar o usuário e senha para autenticação. Nas opções de configurações da rede local (LAN), deverá apresentar a seguinte configuração:

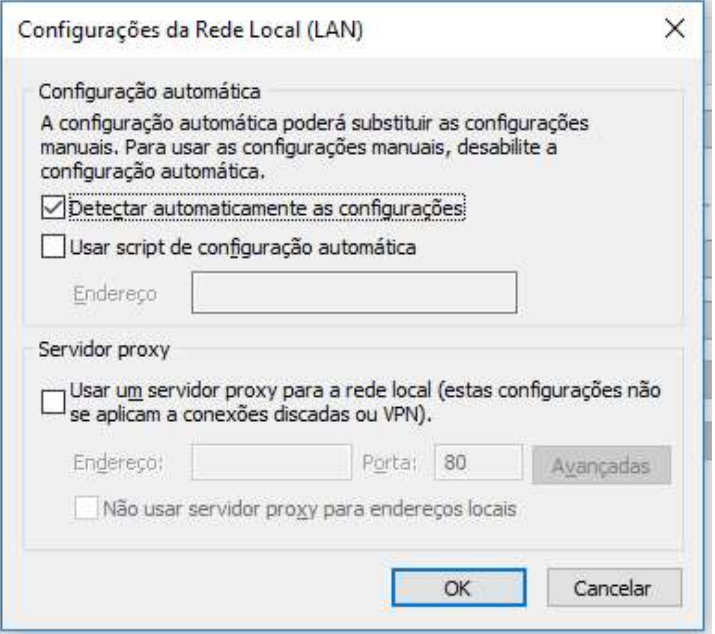

Figura 16 - Configurações da Rede Local (LAN) com detecção automática

Nesse caso, escolher, no instalador, a opção "Detectar automaticamente":

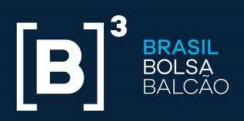

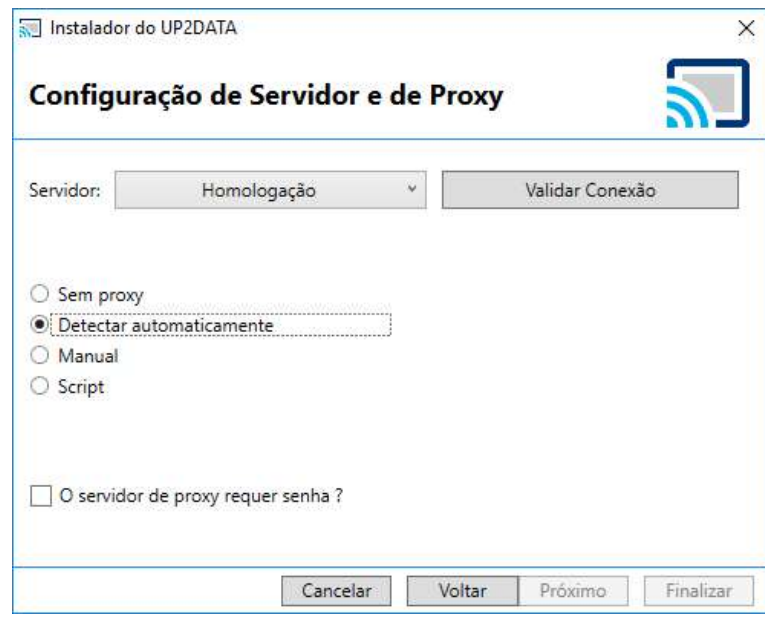

Figura 17 - Instalação usando a opção de conexão "Detectar automaticamente"

Manual: caso a saída para a internet dependa de um proxy e ele seja fornecido especificamente para a conta de serviço, informar o endereço e porta do proxy. Quando o proxy necessitar de autenticação para permitir a conexão, deve-se marcar a opção "O servidor de proxy requer senha?" e informar o usuário e senha para autenticação. Nas opções de configurações da rede local (LAN), deverá aparecer uma configuração semelhante à seguir:

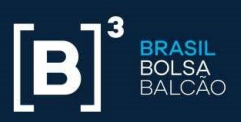

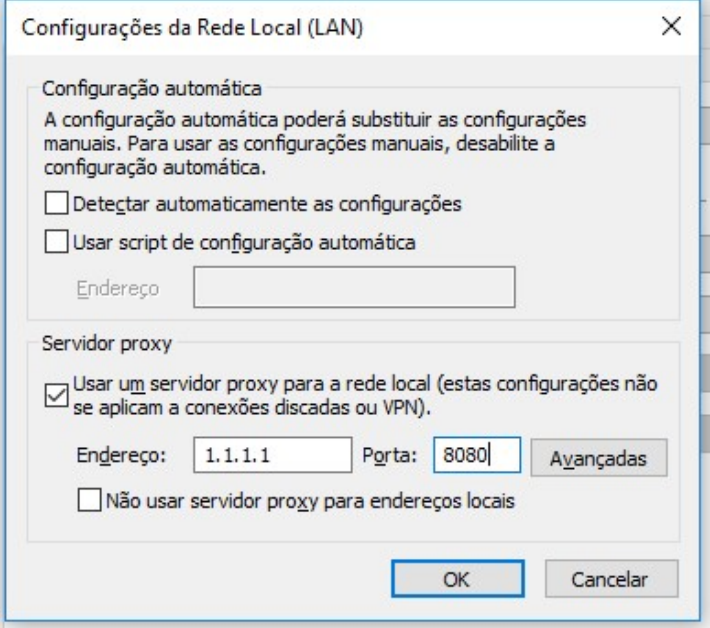

Figura 18 - Configurações da Rede Local (LAN) usando proxy manual

Nesse caso, escolher, no instalador, a opção "Manual" e entrar com as informações necessárias do endereço e porta do proxy, assim como detalhes de autenticação, se necessário:

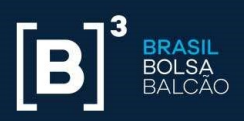

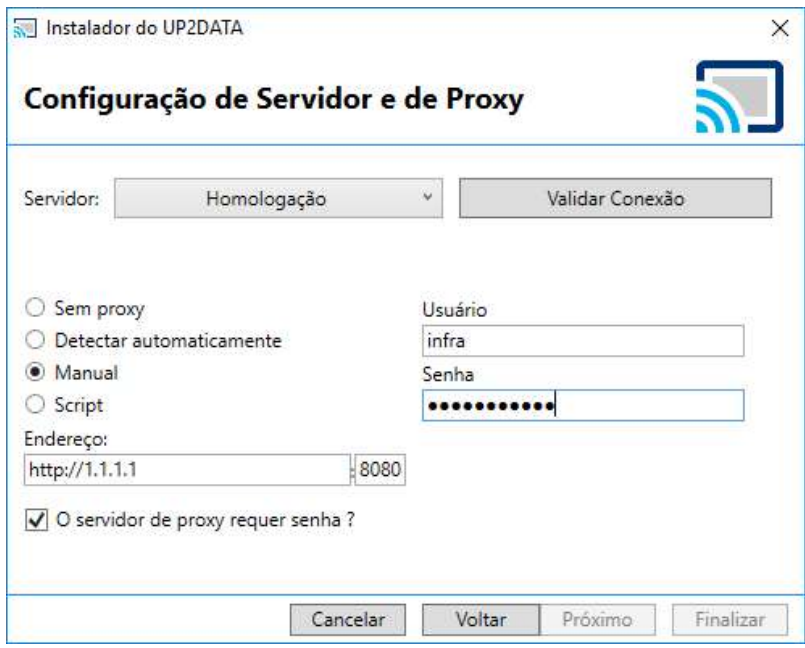

Figura 19 - Instalação usando a opção de conexão "Manual"

**Script:** caso a saída para a internet utilize um script de configuração automática. Quando o proxy requerer autenticação para a navegação, deve marcar a opção "O servidor de proxy requer senha?" e informar o usuário e senha para autenticação. Nas opções de configurações da rede local (LAN), deverá apresentar a seguinte configuração:

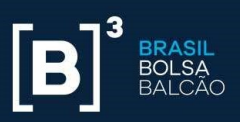

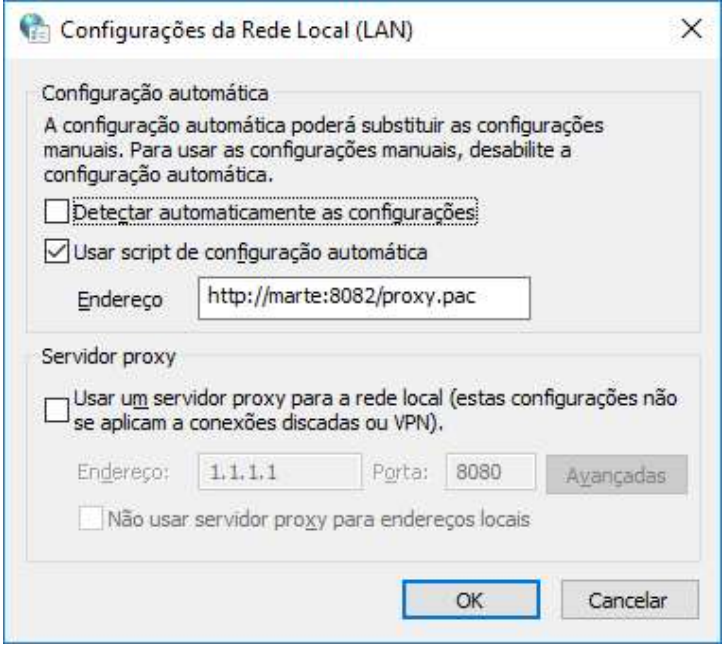

Figura 20 - Configurações da Rede Local (LAN) com script de configuração automática

Nesse caso, escolher, no instalador, a opção "Script":

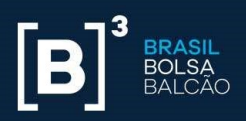

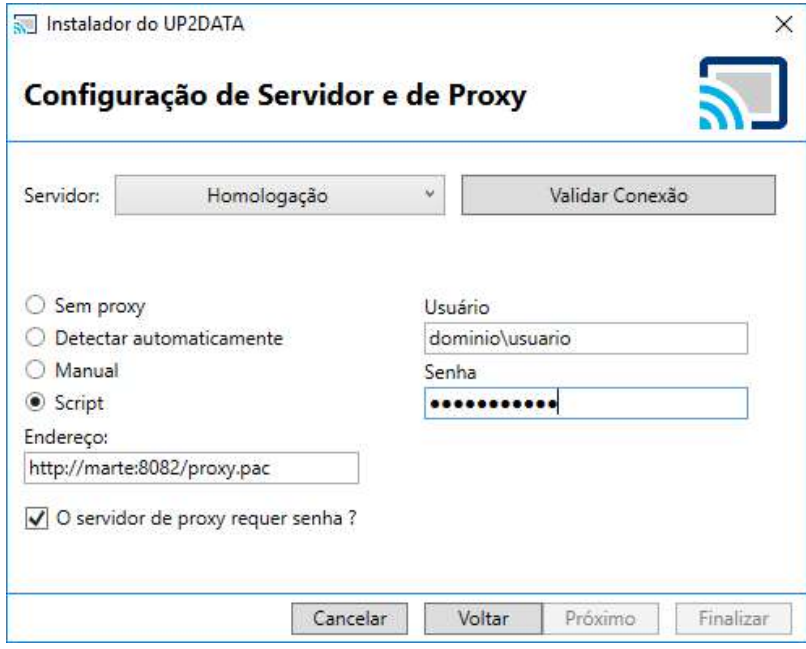

Figura 21 - Instalação usando a opção de conexão "Script"

Após a definição do tipo de Proxy, clicar <Validar Conexão> para confirmar se a configuração selecionada atende o pré-requisito de liberação de endereços e IPs mencionados na seção 2 deste manual. O botão <Próximo> só será habilitado caso uma conexão com os servidores do serviço UP2DATA esteja válida. Para prosseguir com a instalação, clicar <Próximo>.

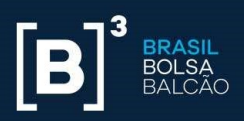

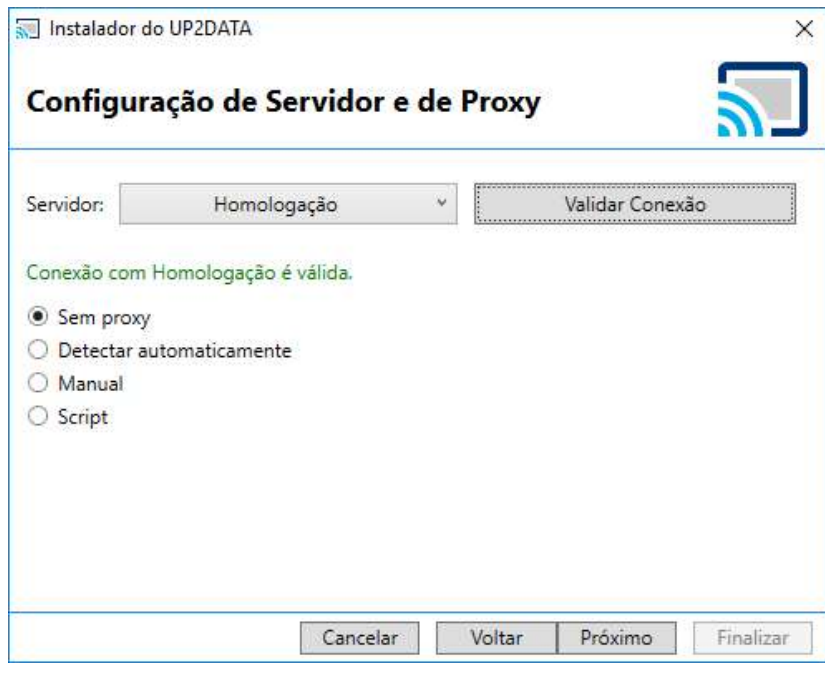

Figura 22 - Validar a Conexão com o serviço UP2DATA

Em caso de falha na validação da conexão, rever as configurações de proxy, ajustar no instalador e fazer uma nova validação da conexão. Caso ainda continue apresentando erro, revalidar se os requisitos de liberação de porta e IPs foram cumpridos.

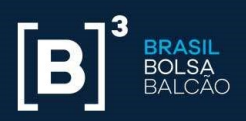

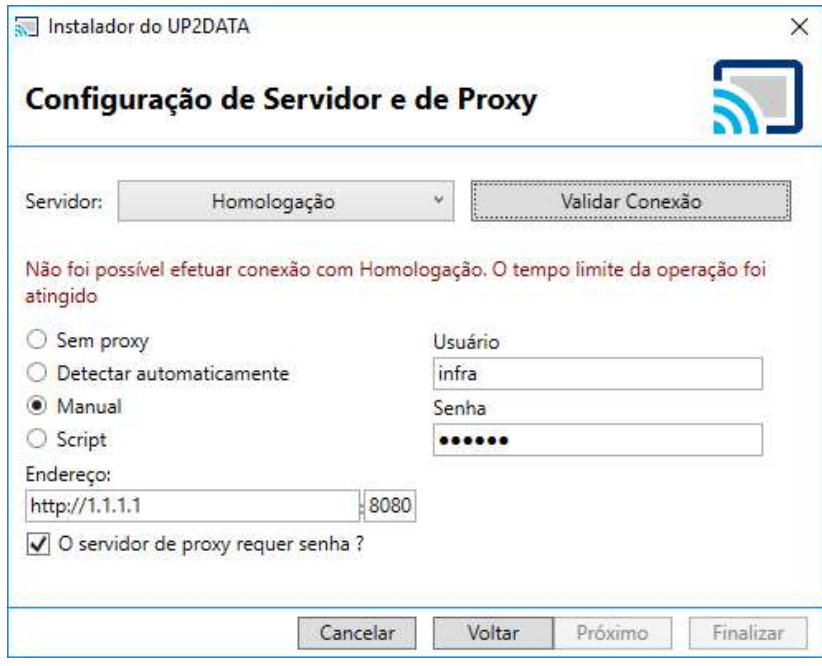

Figura 23 - Falha na Validação da Conexão com o serviço UP2DATA

Na tela seguinte do instalador, o usuário deve definir com qual o usuário o serviço Windows deve ser executado. Existem duas opções disponíveis:

 Conta do Sistema Local: o usuário iniciará o serviço Windows UP2DATA Client com a conta do sistema local. Essa opção pode ser usada para usuários que trabalhem com um usuário autenticado no computador e não utilizem proxy. Não é apropriada para instalações em servidores e/ou máquinas de usuários com logon por meio de domínio corporativo, devido a restrições geralmente aplicadas nesse tipo de ambiente.

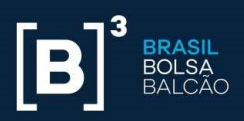

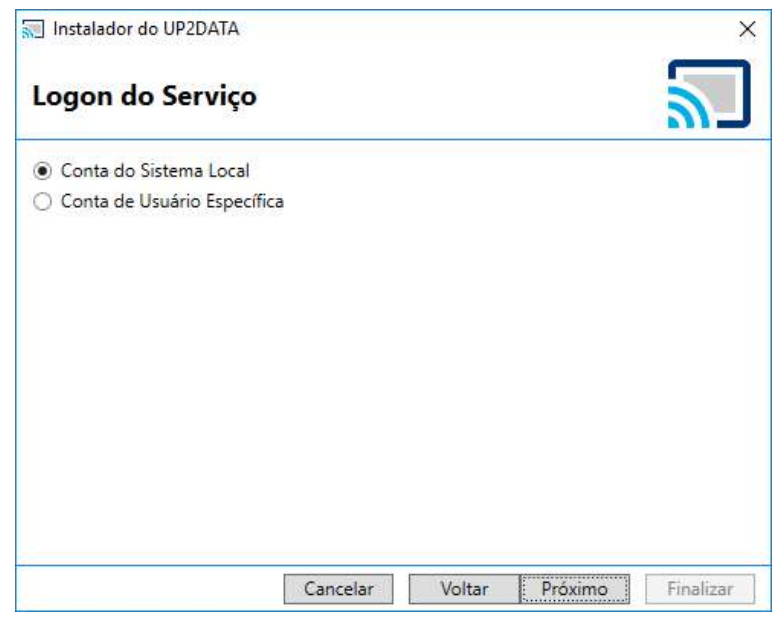

Figura 24 - Tela de Configuração do Logon do Serviço – Conta do Sistema Local

 Conta de Usuário Específica: o usuário iniciará o serviço Windows UP2DATA Client com uma conta de usuário específica, podendo ser uma conta local da máquina ou uma conta de domínio. Essa opção é apropriada para instalações em servidores, informando preferencialmente uma conta de usuário que não necessite de alteração de senha de forma periódica. Após entrar com o usuário e senha, clicar < Autenticar> para prosseguir com a instalação. Caso seja necessário alterar o usuário e/ou a senha depois de instalado, verificar como realizar a alteração na seção 6 deste manual.

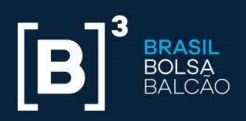

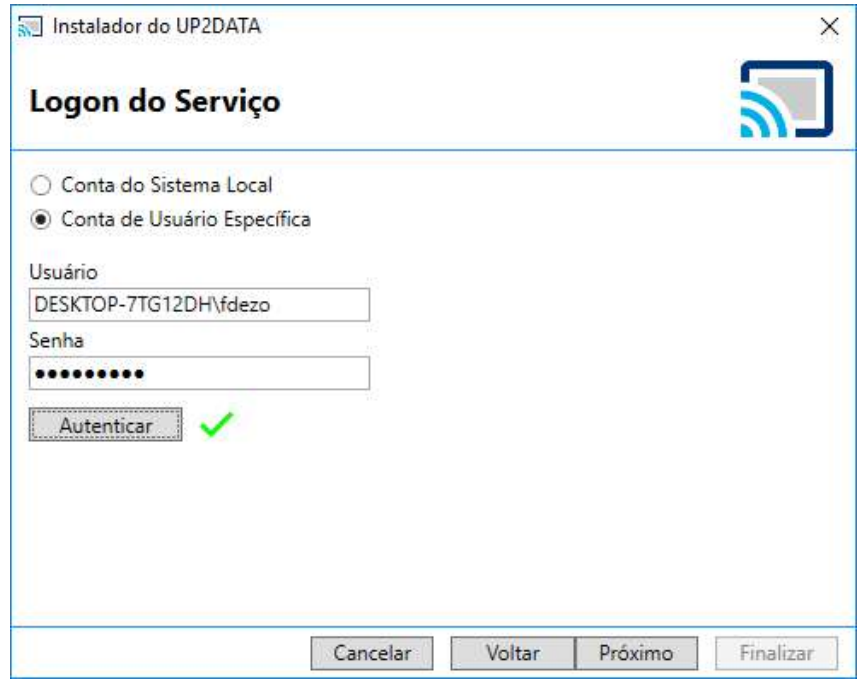

Figura 25 - Tela de Configuração do Logon do Serviço – Conta de Usuário Específica

Na tela seguinte, o progresso da instalação do serviço UP2DATA Client será mostrado ao usuário, bastando aguardar a finalização da instalação.

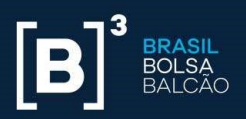

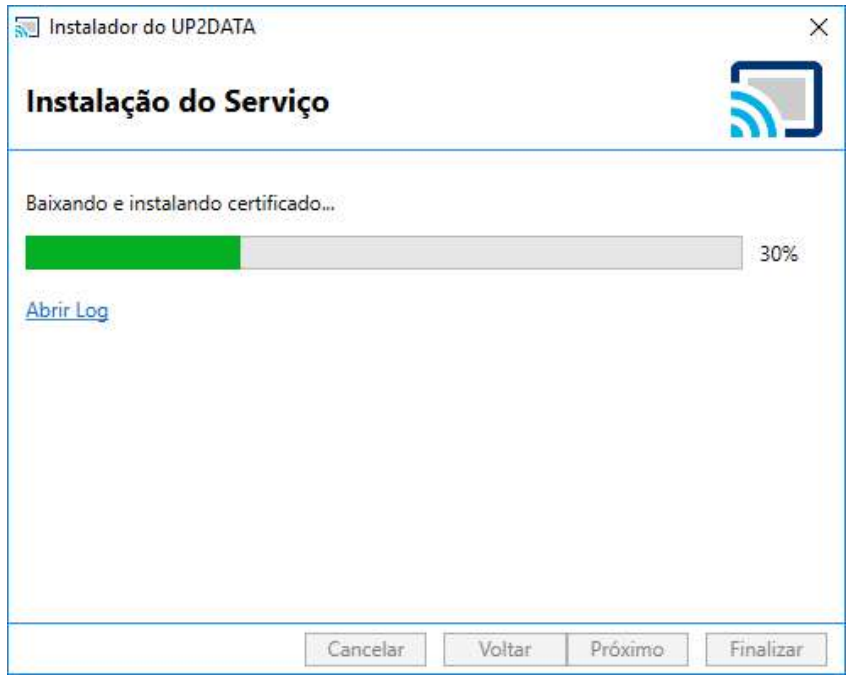

Figura 26 - Tela de progresso da Instalação do Serviço

Em caso de falha no processo de instalação, clicar a opção "Abrir Log" (Figura 27) e envie o conteúdo (Figura 28) para a equipe de Suporte da B3 suporte@up2data.com.br.

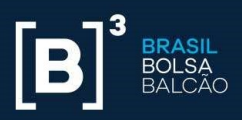

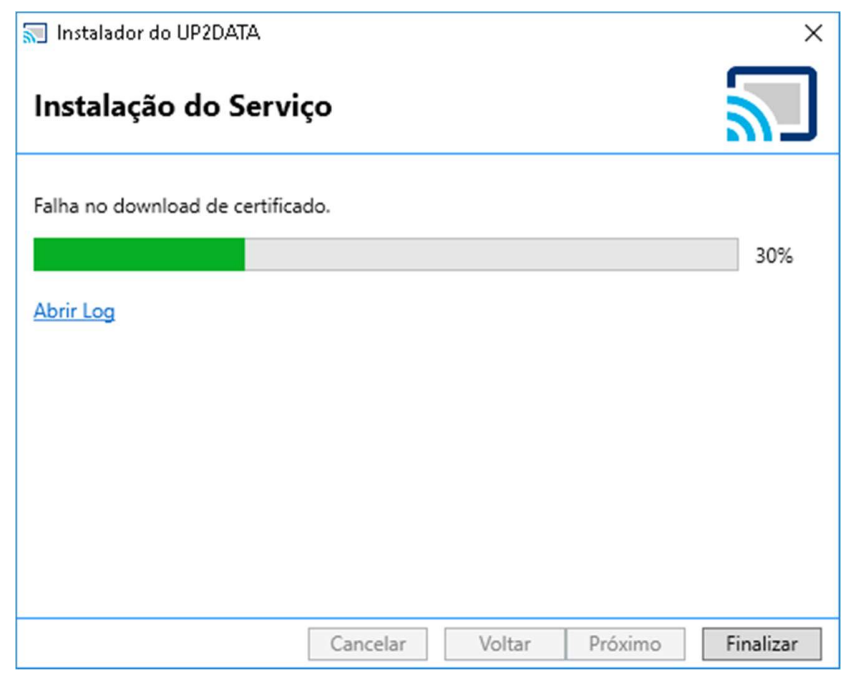

Figura 27 - Tela de Instalação do Serviço com erro – Opção Abrir Log

|2017-11-07 16:13:30.043|DESKTOP-7TG12DH\fdezo|INFO|Usuário "fdezo" na máquina "DESKTOP-7TG12DH" rodou o instalador como administrac<br>|2017-11-07 16:13:30.043|DESKTOP-7TG12DH\fdezo|INFO|Usuário "fdezo" na máquina "DESKTOP-7 2017-11-07 16:35:29.756 DESKTOP-7TG12DH\fdezo WARN 08746 Não foi possível encontrar o certificado do ambiente.

#### Figura 28 - Exemplo de LOG que será gerado em caso de erro

Após a instalação ser efetuada com sucesso, o usuário poderá selecionar duas opções antes de finalizar o instalador. As duas opções já estão pré-selecionadas por default, e é recomendável que continuem selecionadas.

- **Iniciar o UP2DATA após concluir:** com essa opção selecionada, o serviço Windows UP2DATA Client é automaticamente iniciado após a finalização da instalação.
- Iniciar o UP2DATA junto com o sistema: com essa opção selecionada, o serviço Windows UP2DATA Client é automaticamente iniciado após o computador ser ligado.

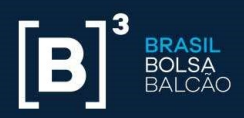

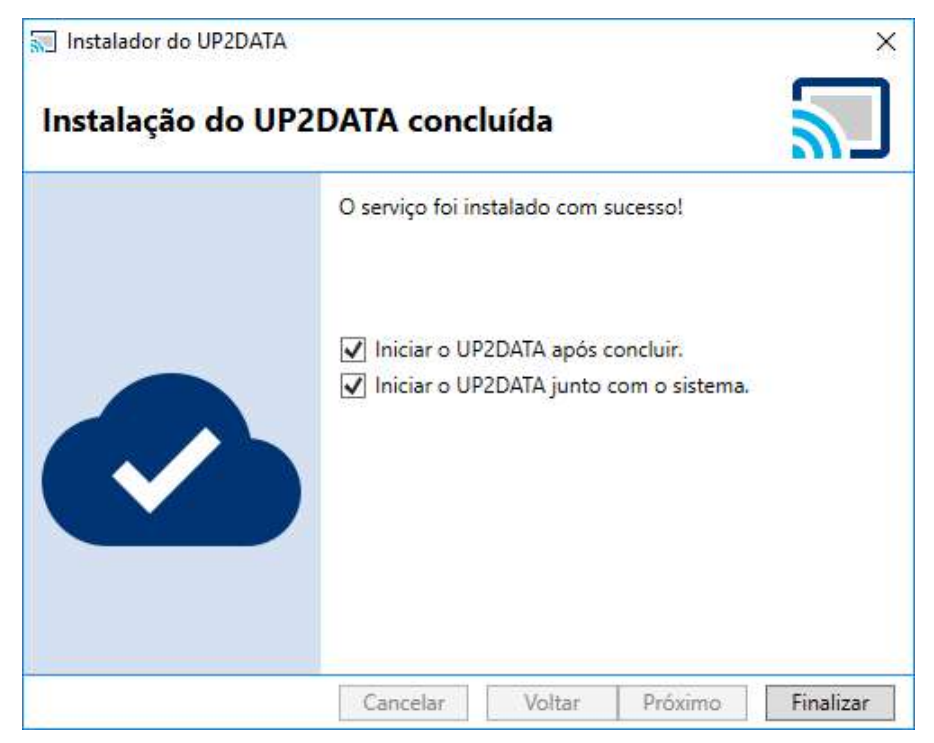

Figura 29 - Tela Final de Instalação do Serviço

Após escolher as opções que melhor se aplicam no seu ambiente, clicar <Finalizar> e o processo de instalação será finalizado com sucesso.

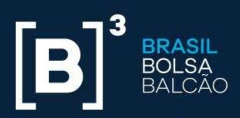

# 4. Funcionamento da aplicação

O UP2DATA Client iniciará automaticamente após a finalização da instalação e início do serviço Windows. O cliente receberá arquivos do canal Heartbeat, os quais poderão ser acessados na pasta raiz definida no passo 3 da instalação (Pasta de Download, figura 3 a 9). Seção 3 deste manual.

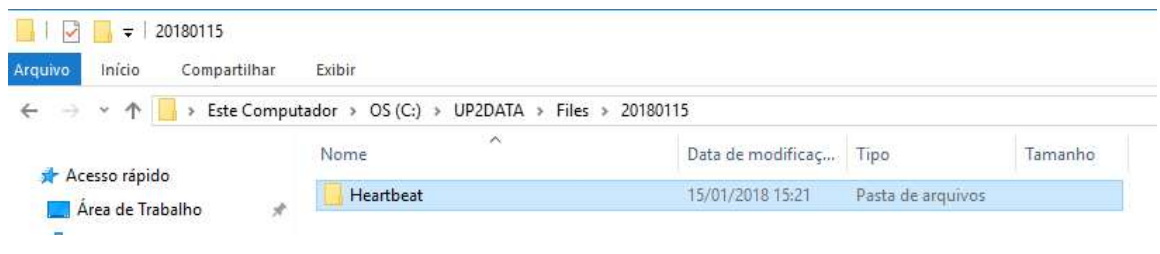

#### Figura 30 - Pasta do Canal Heartbeat

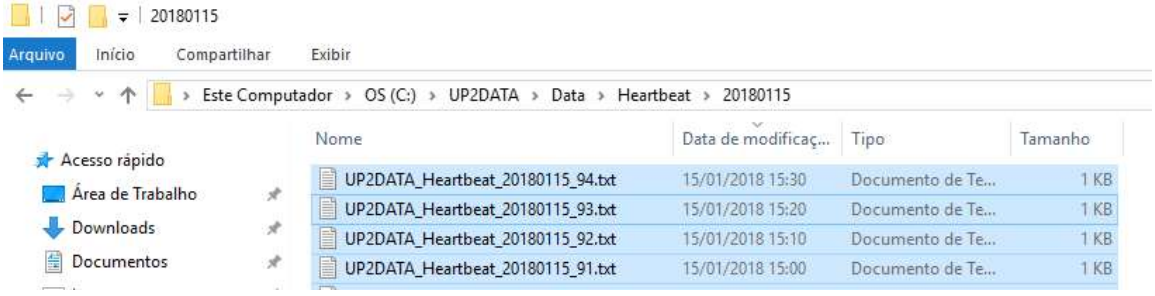

#### Figura 31 - Exemplo de arquivos publicados pelo Canal Heartbeat

O conteúdo dos arquivos baixados sempre conterá a informação "B3 - Serviço UP2DATA - Heartbeat" mais a data e hora da geração desse arquivo no servidor.

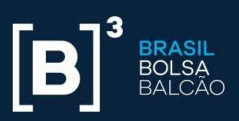

UP2DATA\_Heartbeat\_20180115\_94.txt - Bloco de notas Arquivo Editar Formatar Exibir Ajuda B3 - Serviço UP2DATA - Heartbeat 20180115153009

Figura 32 - Exemplo do conteúdo do arquivo "UP2DATA\_Heartbeat\_20180115\_94.txt"

O UP2DATA Client fica permanentemente conectado ao serviço UP2DATA e faz o download automático das informações assim que forem disponibilizadas.

Cada canal de informação tem um horário previsto de disponibilização dos dados, a maioria das publicações ocorrem logo após o fechamento de cada mercado. Eventuais reprocessamentos realizados pela B3 também são reenviados de forma automática a todos os clientes.

Caso o cliente tenha perda de conexão ao serviço UP2DATA por até dez dias, a aplicação UP2DATA Client baixará de forma automática todos os arquivos pendentes assim que a conexão for reestabelecida. Não há necessidade que o computador onde está instalado a aplicação esteja no fuso horário de Brasília, assim como não é necessário que o relógio esteja sincronizado com o horário oficial utilizado pelo B3.

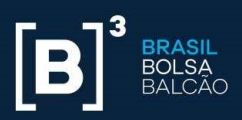

# 5. Desinstalação

Caso seja necessário a desinstalação do UP2DATA Client, o cliente deverá rodar novamente a aplicação Up2Data.Install.exe, executando-a com duplo-clique.

O instalador automático irá criar automaticamente uma subpasta "log" no mesmo diretório onde o arquivo Up2Data.Install.exe está salvo e registrará todos os passos da desinstalação assim como possíveis falhas ocorridas durante o processo de desinstalação. O processo de desinstalação remove a aplicação UP2DATA Client do computador, mas mantém todos os arquivos baixados através do serviço UP2DATA na pasta definida durante a instalação.

O instalador irá reconhecer automaticamente que a aplicação UP2DATA Client já se encontra instalada no computador e pedirá que o usuário confirme se deseja desinstalá-la.

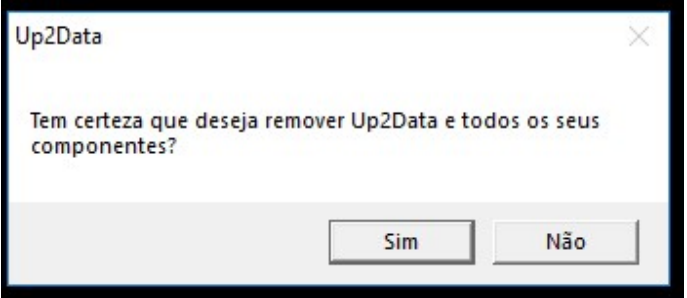

Figura 33 - Confirmação de desinstalação do UP2DATA Client

Após clicar <Sim> a seguinte tela será mostrada:

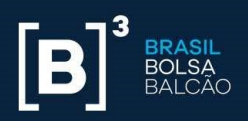

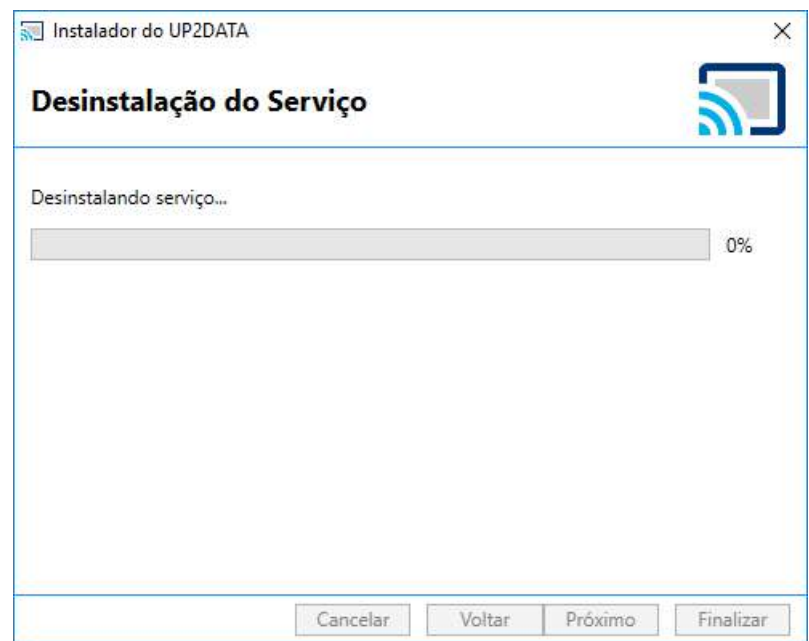

Figura 34 - Processo de desinstalação em curso

Após a desinstalação com sucesso, basta clicar <Finalizar>, e o UP2DATA Client terá sido removido com sucesso do computador. Durante o processo de desinstalação, a chave registrada para o computador é automaticamente desassociada nos servidores do UP2DATA e liberada para a instalação em outro computador.

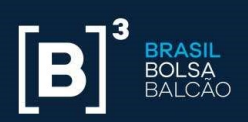

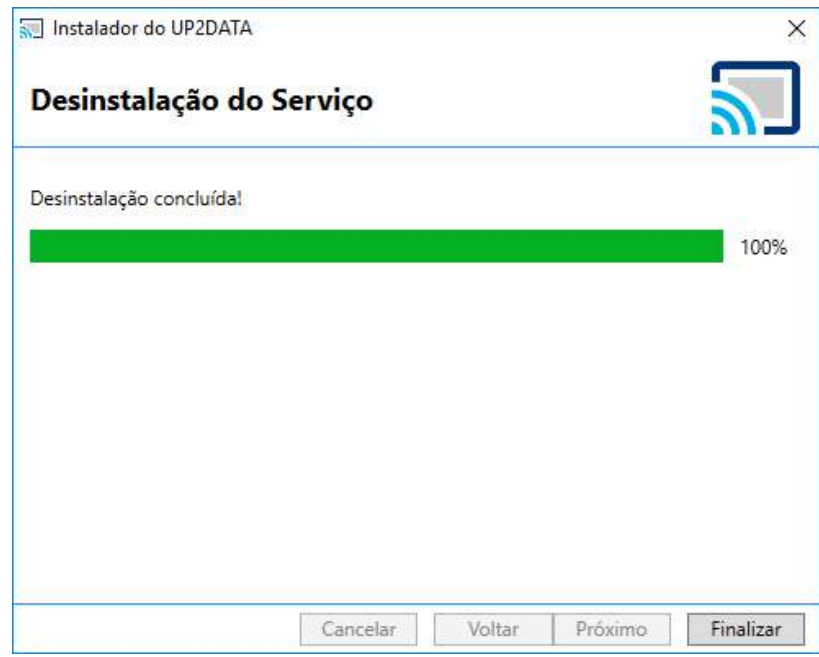

Figura 35 - Processo de desinstalação concluído com sucesso

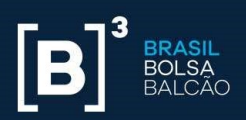

# 6. Mudança de Usuário e/ou Senha do Serviço Windows

Caso seja necessário realizar a mudança de usuário e/ou senha do serviço Windows UP2DATA Client, deve-se abrir a central de serviços do Windows. Para efetuar essa alteração o usuário deverá possuir perfil de administrador local da máquina.

Para abrir a tela de Serviços do Windows, ir até o menu Executar e digitar: services.msc

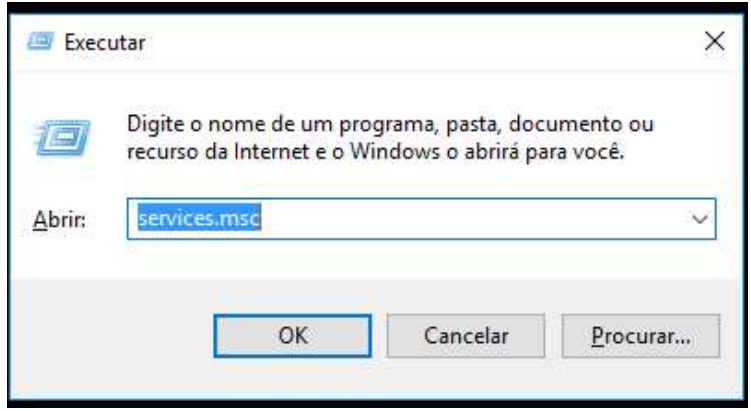

Figura 36 - Janela Executar do Windows

Na tela de serviços, selecionar UP2DATA e dar duplo-clique para abrir a janela de propriedades do serviço:

|                  | ■ Ⅱ 秒                                                                                                    |                                                                       |             |                          |                                      |                  |
|------------------|----------------------------------------------------------------------------------------------------|-----------------------------------------------------------------------|-------------|--------------------------|--------------------------------------|------------------|
| Serviços (local) | Serviços (local)<br>$\circ$ .                                                                                          |                                                                       |             |                          |                                      |                  |
|                  | <b>Up2Data</b>                                                                                                    | $\lambda$<br>Nome.                                                    | Descrição   | Status                   | Tipo de Inicialização                | Fazer Logon como |
|                  | Parar o servico<br>Reiniciar o serviço<br>Descrição:<br>Servico responsável pelo recebimento<br>de arquivos do Up2Data | C. Serviço de Virtualização de Área de Trabalho Remota do H Apresenta |             |                          | Manual (Início do Gatilho)           | Sistema local    |
|                  |                                                                                                    | C. Serviço Direto do Hyper-V PowerShell                               | Fornece u   |                          | Manual (Início do Gatilho)           | Sistema local    |
|                  |                                                                                                    | Serviço do Gerenciador de Acesso de Recurso                           | Fornece re  |                          | Manual                               | Sistema local    |
|                  |                                                                                                    | Servico do Gerenciador de Conexões de Servicos do Wi-Fi               | Gerencia a  |                          | Manual (Início do Gatilho)           | Servico local    |
|                  |                                                                                                    | Serviço do Google Update (qupdate)                                    | Mantém o    |                          | Automático (Atraso na Inicialização) | Sistema local    |
|                  |                                                                                                    | Servico do Google Update (gupdatem)                                   | Mantém o    |                          | Manual                               | Sistema local    |
|                  |                                                                                                    | Serviço do Participante do Programa Windows Insider                   | Fornece s   |                          | Manual (Início do Gatilho)           | Sistema local    |
|                  |                                                                                                    | Serviço do Sistema de Notificações por Push do Windows                |             | Este servic  Em Execução | Automático                           | Sistema local    |
|                  |                                                                                                    | Servico Enumerador de Dispositivos Portáteis                          | Impõe a p   |                          | Manual (Início do Gatilho)           | Sistema local    |
|                  |                                                                                                    | Servico Gateway de Camada de Aplicativo                               | Fornece s   |                          | Manuel                               | Servico local    |
|                  |                                                                                                    | Servico Iniciador Microsoft iSCSI                                     | Gerencia a  |                          | Manual                               | Sistema local    |
|                  |                                                                                                    | C. Serviço Mãos Livres Bluetooth                                      | Permite a   |                          | Manual (Início do Gatilho)           | Serviço local    |
|                  |                                                                                                    | Servico SSTP                                                          | Oferece s   | Em Execução              | Manual                               | Servico local    |
|                  |                                                                                                    | Sa Servico Windows Defender Antivirus                                 | Ajudar a p  | Em Execução              | Automático                           | Sistema local    |
|                  |                                                                                                    | Servico Windows PushToInstall                                         | Fornece s   |                          | Manual (Início do Gatilho)           | Sistema local    |
|                  |                                                                                                    | CA Servicos de Área de Trabalho Remota                                | Permite a   | Em Execução              | Manual                               | Servico de rede  |
|                  |                                                                                                    | C. Serviços de criptografia                                           | Fornece tr  | Em Execução              | Automático                           | Serviço de rede  |
|                  |                                                                                                    | Servidor de modelo de Dados de Bloco                                  |             | Servidor d Em Execução   | Manual                               | Sistema local    |
|                  |                                                                                                    | C. Servidor de Quadros de Câmera do Windows                           | Permite a   |                          | Manual (Início do Gatilho)           | Servico local    |
|                  |                                                                                                    | CA Shared PC Account Manager                                          | Manages     |                          | Desativado                           | Sistema local    |
|                  |                                                                                                    | Skype Updater                                                         | Enables th  |                          | Automático                           | Sistema local    |
|                  |                                                                                                    | SMP de Espaços de Armazenamento da Microsoft                          | O servico   |                          | Manual                               | Serviço de rede  |
|                  |                                                                                                    | Solicitante de Cópia de Sombra de Volume do Hyper-V                   | Coordena    |                          | Manual (Início do Gatilho)           | Sistema local    |
|                  |                                                                                                    | Spooler de Impressão                                                  | Este servic | Em Execução              | Automático                           | Sistema local    |
|                  |                                                                                                    | Superfetch                                                            |             | Mantém e Em Execução     | Automático                           | Sistema local    |
|                  |                                                                                                    | C. Suporte do Painel de Controle Relatórios de Problemas e S          | Este servic |                          | Manual                               | Sistema local    |
|                  |                                                                                                    | C. TeamViewer 12                                                      | TeamView    | Em Execução              | Automático                           | Sistema local    |
|                  |                                                                                                    | C. Telefonia                                                          | Fornece s   | Em Execução              | Manual                               | Servico de rede  |
|                  |                                                                                                    | <b>CA</b> Temas                                                       | Fornece a   | Em Execução              | Automático                           | Sistema local    |
|                  |                                                                                                    | C. Testador de instrumentação de gerenciam. do Windows                | Fornece u   | Em Execução              | Automático                           | Sistema local    |
|                  |                                                                                                    | <b>Colug2Data</b>                                                     | Serviço re  | Em Execução              | Automático                           | Midezo           |
|                  |                                                                                                    | Ci Undate Orchestrator Service                                        | Gerencia    |                          | Manual                               | Sistema local    |

Figura 37 - Janela com os Serviços do Windows

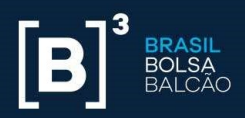

Clicar a guia "Logon" e realizar a alteração de usuário e senha necessária:

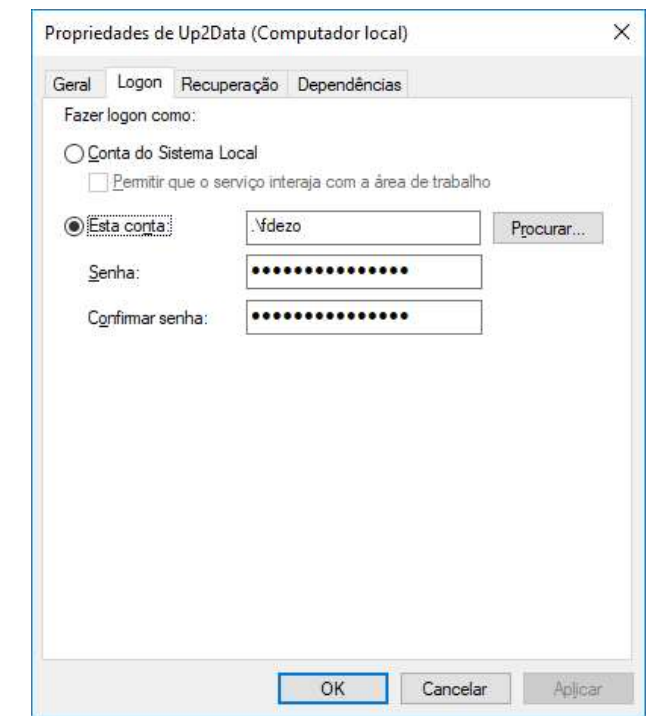

Figura 38 - Janela com as propriedades de Logon do serviço Up2Data

Uma vez alterado o usuário e a senha, clicar Aplicar, e a seguinte mensagem será mostrada:

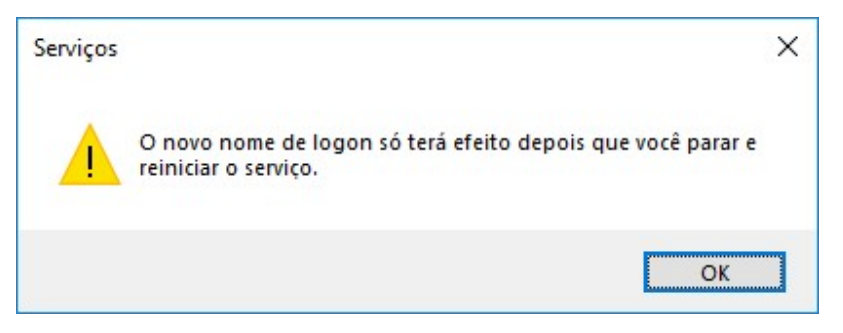

Figura 39 - Janela informando a necessidade de reiniciar o serviço

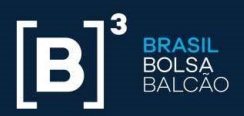

Clique OK na mensagem e depois OK na janela de propriedades do serviço Up2Data. Com o botão direito do mouse selecionado no serviço Up2Data, escolher a opção <Reiniciar> para que as alterações surtam efeito:

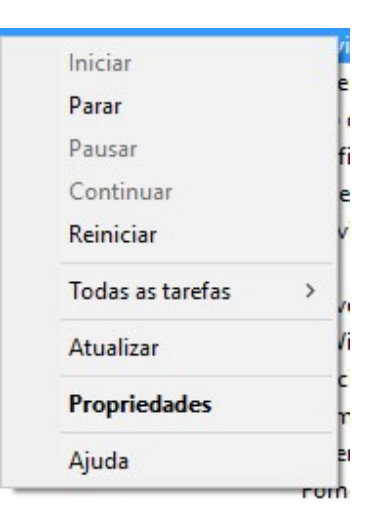

Figura 40 - Opção para Reiniciar o serviço UP2DATA

O processo de alteração de usuário e/ou senha do serviço foi concluído com sucesso.